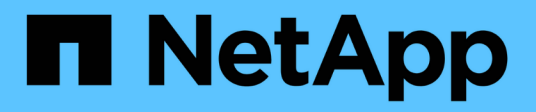

# **Remote Storage**

SANtricity 11.7

NetApp February 12, 2024

This PDF was generated from https://docs.netapp.com/de-de/e-series-santricity-117/smstorage/overview-remote-storage.html on February 12, 2024. Always check docs.netapp.com for the latest.

# **Inhalt**

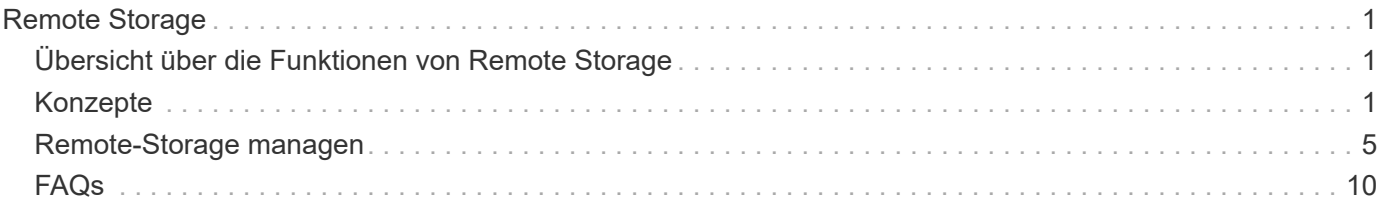

# <span id="page-2-0"></span>**Remote Storage**

# <span id="page-2-1"></span>**Übersicht über die Funktionen von Remote Storage**

Wenn Sie über die Funktion Remote Storage verfügen, können Sie Daten von einem Remote-Speichersystem auf Ihr Speicher-Array importieren.

# **Was ist die Remote Storage Funktion?**

Die Funktion *Remote Storage* ermöglicht das Importieren von Daten aus einem Remote Storage-System in ein lokales E-Series Storage-System. Das Remote-System kann ein anderes E-Series System oder ein System eines anderen Anbieters sein. Diese Funktion ist hilfreich, wenn Sie die Datenmigration mit minimalen Ausfallzeiten, z. B. bei Geräte-Upgrades, rationalisieren möchten.

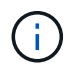

Um Remote-Speicher zu verwenden, muss diese Funktion in der Submodell-ID (SMID) aktiviert sein.

Weitere Informationen:

- ["Funktionsweise von Remote Storage"](#page-2-3)
- ["Remote Storage Terminologie"](#page-4-0)
- ["Remote-Storage-Anforderungen"](#page-4-1)
- ["Anforderungen für Remote Storage Volumes"](#page-5-0)

# **Wie importiere ich Daten mit dieser Funktion?**

Mit dem Remote Storage Wizard ordnen Sie ein Remote Storage-Gerät (die Quelle für den Datenimport) einem Ziel-Volume auf dem E-Series System zu. Dieser Assistent ist über das Menü:Speicher[Remote-Speicher] verfügbar.

Weitere Informationen:

- ["Remote-Speicher importieren"](#page-6-1)
- ["Den Fortschritt des Datenimports managen"](#page-9-0)

# <span id="page-2-2"></span>**Konzepte**

### <span id="page-2-3"></span>**Funktionsweise von Remote Storage**

Mit der Remote Storage-Funktion können Sie Daten von einem Remote Storage-System auf ein lokales E-Series Storage-System importieren. Diese Funktion ist hilfreich, wenn Sie die Datenmigration mit minimalen Ausfallzeiten, z. B. bei Geräte-Upgrades, rationalisieren möchten.

Zum Konfigurieren der Remote-Speicherfunktion müssen Sie die Hardware einrichten und dann mit System Manager ein Remote-Speicherobjekt erstellen. Sobald diese Konfiguration abgeschlossen ist, beginnt der Importvorgang.

#### **Hardware-Einrichtung**

Verwenden Sie den folgenden Workflow, um die Hardwareverbindungen vorzubereiten.

Diese Schritte finden Sie im Benutzerhandbuch zur Remote-Speicherfunktion, die im E-Series and SANtricity Dokumentationszentrum unter verfügbar ist ["Remote Storage Volumes: Überblick",](https://docs.netapp.com/us-en/e-series/remote-storage-volumes/index.html) Und im ["Technischer](https://www.netapp.com/pdf.html?item=/media/28697-tr-4893-deploy.pdf) [Bericht Zu Remote-Storage".](https://www.netapp.com/pdf.html?item=/media/28697-tr-4893-deploy.pdf)

In dem lokalen E-Series Storage-System:

- 1. Stellen Sie sicher, dass jeder Controller über eine iSCSI-Verbindung zum Remote-Speichersystem verfügt. Mit dieser Verbindung fungiert das lokale E-Series System als iSCSI-Initiator, der als Host auf dem Remote-System eingerichtet werden kann.
- 2. Erstellen Sie ein Zielvolume für den Importvorgang. Stellen Sie sicher, dass das Volume über eine Kapazität verfügt, die dem Quell-Volume des Remote-Storage-Systems entspricht oder größer ist, über eine passende Blockgröße verfügt und nicht zugeordnet ist. Siehe ["Volumes erstellen".](https://docs.netapp.com/de-de/e-series-santricity-117/sm-storage/create-volumes.html)
- 3. Sammeln Sie den iSCSI Qualified Name (IQN) für das lokale E-Series System von der System Manager-Schnittstelle aus. Der IQN wird später zum Einrichten des lokalen E-Series Systems als Host auf dem Remote-Speichersystem verwendet. Wechseln Sie in System Manager zu Menü:Einstellungen[System > iSCSI-Einstellungen > Ziel-IQN].

Auf dem Remote Storage-System:

- 1. Richten Sie das lokale E-Series-System mit seinem IQN als Host auf dem Remote-System ein. Stellen Sie sicher, dass Sie den entsprechenden Host-Typ festlegen:
	- Wenn es sich bei dem Remote-System um ein Modell der E-Series handelt, lesen Sie [" Übersicht über](https://docs.netapp.com/de-de/e-series-santricity-117/sm-storage/overview-hosts.html) [Hosts und Host-Cluster"](https://docs.netapp.com/de-de/e-series-santricity-117/sm-storage/overview-hosts.html). Verwenden Sie einen Host-Typ von "Factory Standard".
	- Wenn das Remotesystem von einem anderen Anbieter stammt, wählen Sie je nach den verfügbaren Optionen einen entsprechenden Hosttyp aus.
- 2. Beenden Sie alle I/OS, heben Sie die Mounten von Dateisystemen ab und entfernen Sie alle Zuweisungen zu Hosts oder Anwendungen für das Quell-Volume.
- 3. Weisen Sie das Volume dem neu erstellten lokalen Host des E-Series Storage-Systems zu.
- 4. Erfassen Sie für das ausgewählte Quell-Volume die folgenden Informationen aus dem Remote-Speichersystem, damit der Import erstellt werden kann:
	- Qualifizierter iSCSI-Name (IQN)
	- ISCSI-IP-Adresse
	- Die LUN-Nummer des Quell-Volume

#### **Einrichtung von System Manager**

Verwenden Sie den folgenden Workflow, um ein Remote-Speicherobjekt für den Import zu erstellen:

- 1. Ordnen Sie mit dem Remote Storage-Assistenten von System Manager in der Benutzeroberfläche ein Remote-Storage-Gerät (die Quelle für den Datenimport) auf einem Ziel-Volume auf dem E-Series System zu. Wenn Sie **Fertig stellen** wählen, beginnt der Importvorgang.
- 2. Überwachen Sie den Import aus dem Dialogfeld "Anzeigevorgänge" oder dem Fenster "Vorgänge in Bearbeitung". Bei Bedarf können Sie den Prozess auch unterbrechen und fortsetzen.
- 3. Wenn der Import abgeschlossen ist, können Sie die Verbindung zwischen Quell- und Ziel-Volumes unterbrechen oder die Verbindung für zukünftige Importe beibehalten.

# <span id="page-4-0"></span>**Remote Storage – Terminologie**

Erfahren Sie, wie Remote Storage-Bedingungen auf Ihr Storage Array angewendet werden.

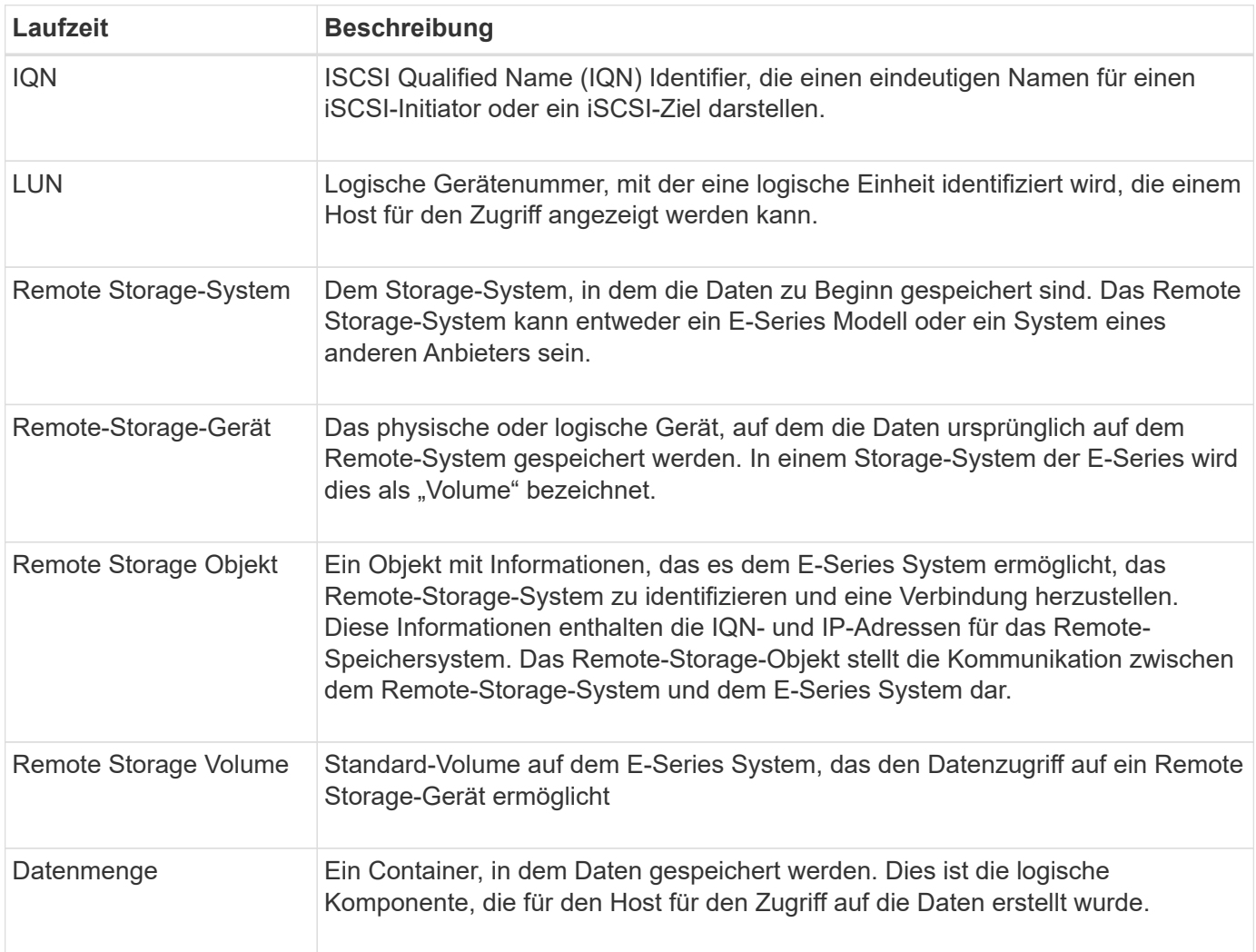

# <span id="page-4-1"></span>**Anforderungen für Remote Storage-Funktionen**

Überprüfen Sie vor der Verwendung der Remote-Speicherfunktion die folgenden Anforderungen und Einschränkungen.

# **Unterstützte Protokolle**

Folgende Protokolle werden unterstützt:

- ISCSI
- IPv4

Aktuelle Informationen zu E-Series Support und Konfiguration finden Sie im ["NetApp Interoperabilitäts-Matrix-](https://imt.netapp.com/matrix/#welcome)[Tool"](https://imt.netapp.com/matrix/#welcome).

#### **Hardwareanforderungen**

Das E-Series Storage-System muss Folgendes umfassen:

- Zwei Controller (Duplexmodus)
- ISCSI-Verbindungen für E-Series Controller zur Kommunikation mit dem Remote-Storage-System über eine oder mehrere iSCSI-Verbindungen
- SANtricity OS 11.71 oder höher
- Remote Storage-Funktion in Submodell-ID (SMID) aktiviert

Das Remote-System kann entweder ein E-Series Storage-System oder ein System eines anderen Anbieters sein. Sie muss Folgendes umfassen:

• ISCSI-fähige Schnittstellen

#### **Einschränkungen**

Die Remote-Speicherfunktion verfügt über folgende Einschränkungen:

- Die Spiegelung muss deaktiviert werden.
- Auf dem Ziel-Volume des E-Series Systems dürfen keine Snapshots vorhanden sein.
- Das Ziel-Volume auf dem E-Series System darf vor dem Start des Imports keinen Hosts zugeordnet werden.
- Auf dem Ziel-Volume des E-Series Systems muss die Ressourcen-Bereitstellung deaktiviert sein.
- Direkte Zuordnungen des Remote-Storage-Volumes zu einem oder mehreren Hosts werden nicht unterstützt.
- Web Services Proxy wird nicht unterstützt.
- ISCSI-CHAP-Schlüssel werden nicht unterstützt.
- SMcli wird nicht unterstützt.
- VMware Datastore wird nicht unterstützt.
- Ein Upgrade von nur einem Speichersystem im Verhältnis-/Importpaar kann zu einem Zeitpunkt durchgeführt werden, an dem ein Importpaar vorhanden ist.

# <span id="page-5-0"></span>**Anforderungen für Remote Storage Volumes**

Für Importe verwendete Volumes müssen die Anforderungen für Größe, Status und andere Kriterien erfüllen.

#### **Remote Storage Volume**

Das Quell-Volume eines Imports wird als "Remote-Storage-Volume" bezeichnet. Dieses Volume muss die folgenden Kriterien erfüllen:

- Darf nicht Teil eines anderen Imports sein
- Muss einen Online-Status haben

Nach dem Import erstellt die Controller-Firmware im Hintergrund ein Remote-Speicher-Volume. Aufgrund dieses Hintergrundprozesses ist das Remote Storage Volume in System Manager nicht verwaltbar und kann nur für den Importvorgang verwendet werden.

Nach der Erstellung wird das Remote Storage Volume wie jedes andere Standard-Volume des E-Series Systems behandelt. Folgende Ausnahmen gelten:

- Kann als Proxys für das Remote-Speichergerät verwendet werden.
- Kann nicht als Kandidaten für andere Volume-Kopien oder Snapshots verwendet werden.
- Während des Imports kann die Data Assurance-Einstellung nicht geändert werden.
- Es können keine Hosts zugeordnet werden, da sie ausschließlich für den Importvorgang reserviert sind.

Jedes Remote-Storage-Volume ist nur einem Remote-Storage-Objekt zugewiesen. Ein Remote-Storage-Objekt kann jedoch mehreren Remote-Storage Volumes zugewiesen werden. Das Remote Storage Volume wird anhand folgender Elemente eindeutig identifiziert:

- Objekt-ID für Remote-Storage
- LUN-Nummer des Remote-Speichergeräts

### **Kandidaten für Zielvolumen**

Das Ziel-Volume ist das Ziel-Volume auf dem lokalen E-Series System. Das Ziel-Volume muss die folgenden Kriterien erfüllen:

- Muss ein RAID/DDP-Volume sein.
- Muss eine Kapazität aufweisen, die dem Remote-Storage-Volume entspricht oder größer ist.
- Es müssen Blöcke vorhanden sein, die mit dem Remote-Storage-Volume identisch sind.
- Muss einen gültigen Zustand (optimal) aufweisen.
- Es können keine der folgenden Beziehungen vorhanden sein: Volume-Kopie, Snapshot-Kopien, asynchrones oder synchrones Spiegeln.
- Keine Neukonfiguration möglich: Dynamische Volume-Erweiterung, dynamische Kapazitätserweiterung, dynamische Segmentgröße, dynamische RAID-Migration, dynamische Kapazitätsreduzierung, Oder Defragmentierung.
- Vor dem Import kann einem Host nicht zugeordnet werden (er kann jedoch nach Abschluss des Imports zugeordnet werden).
- Flash Read (FRC) kann nicht aktiviert sein.

System Manager überprüft diese Anforderungen automatisch im Assistenten zum Importieren von Remote Storage. Für die Auswahl des Ziel-Volumes werden nur Volumes angezeigt, die alle Anforderungen erfüllen.

# <span id="page-6-0"></span>**Remote-Storage managen**

# <span id="page-6-1"></span>**Remote-Speicher importieren**

Verwenden Sie den Assistenten zum Importieren von Remote Storage, um einen Storage-Import von einem Remote-System auf ein lokales E-Series Storage-System zu initiieren.

### **Bevor Sie beginnen**

• Das E-Series Storage-System muss so konfiguriert sein, dass es mit dem Remote-Storage-System

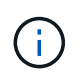

Die Hardwarekonfiguration wird im Benutzerhandbuch zur Remote-Speicherfunktion beschrieben, die im E-Series und im SANtricity Dokumentationszentrum unter verfügbar ist ["Hardware konfigurieren",](https://docs.netapp.com/us-en/e-series/remote-storage-volumes/setup-remote-volumes-concept.html) Und im ["Technischer Bericht Zu Remote-Storage".](https://www.netapp.com/pdf.html?item=/media/28697-tr-4893-deploy.pdf)

- Erfassen Sie für das Remote-Speichersystem die folgenden Informationen:
	- ISCSI-IQN
	- ISCSI-IP-Adressen
	- LUN-Nummer des Remote Storage-Geräts (Quell-Volume)
- Erstellen oder wählen Sie für das lokale E-Series Storage-System ein Volume aus, das für den Datenimport verwendet werden soll. Siehe ["Volumes erstellen".](https://docs.netapp.com/de-de/e-series-santricity-117/sm-storage/create-volumes.html) Das Ziel-Volume muss die folgenden Anforderungen erfüllen:
	- Entspricht der Blockgröße des Remote-Speichergeräts (dem Quell-Volume).
	- Verfügt über eine Kapazität, die dem Remote-Speichergerät entspricht oder größer ist.
	- Zustand optimal und verfügbar

Eine vollständige Liste der Anforderungen finden Sie unter ["Anforderungen für Remote Storage-Volumes".](#page-5-0)

• **Empfohlen:** Sichern Sie Volumes auf dem Remote-Speichersystem, bevor Sie den Importvorgang starten.

#### **Über diese Aufgabe**

In dieser Aufgabe erstellen Sie eine Zuordnung zwischen dem Remote-Storage-Gerät und einem Volume auf dem lokalen E-Series Storage-System. Wenn Sie die Konfiguration abgeschlossen haben, beginnt der Import.

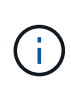

Da viele Variablen sich auf den Importvorgang und seine Fertigstellungszeit auswirken können, empfehlen wir Ihnen, zuerst kleinere Importe von "Test" durchzuführen. Mit diesen Tests stellen Sie sicher, dass alle Verbindungen wie erwartet funktionieren und dass der Importvorgang in einem angemessenen Zeitraum abgeschlossen wird.

#### **Schritte**

- 1. Wählen Sie Menü:Speicher[Remote-Speicher].
- 2. Klicken Sie Auf **Remote Storage Importieren**.

Ein Assistent zum Importieren von Remote-Speicher wird angezeigt.

3. Geben Sie im Fenster "Quelle konfigurieren" in **Schritt 1a** die Verbindungsinformationen ein. Wenn Sie eine weitere iSCSI-Verbindung hinzufügen möchten, klicken Sie auf **Weitere IP-Adresse hinzufügen**, um eine zusätzliche IP-Adresse für den Remote-Speicher hinzuzufügen. Wenn Sie fertig sind, klicken Sie auf **Weiter**.

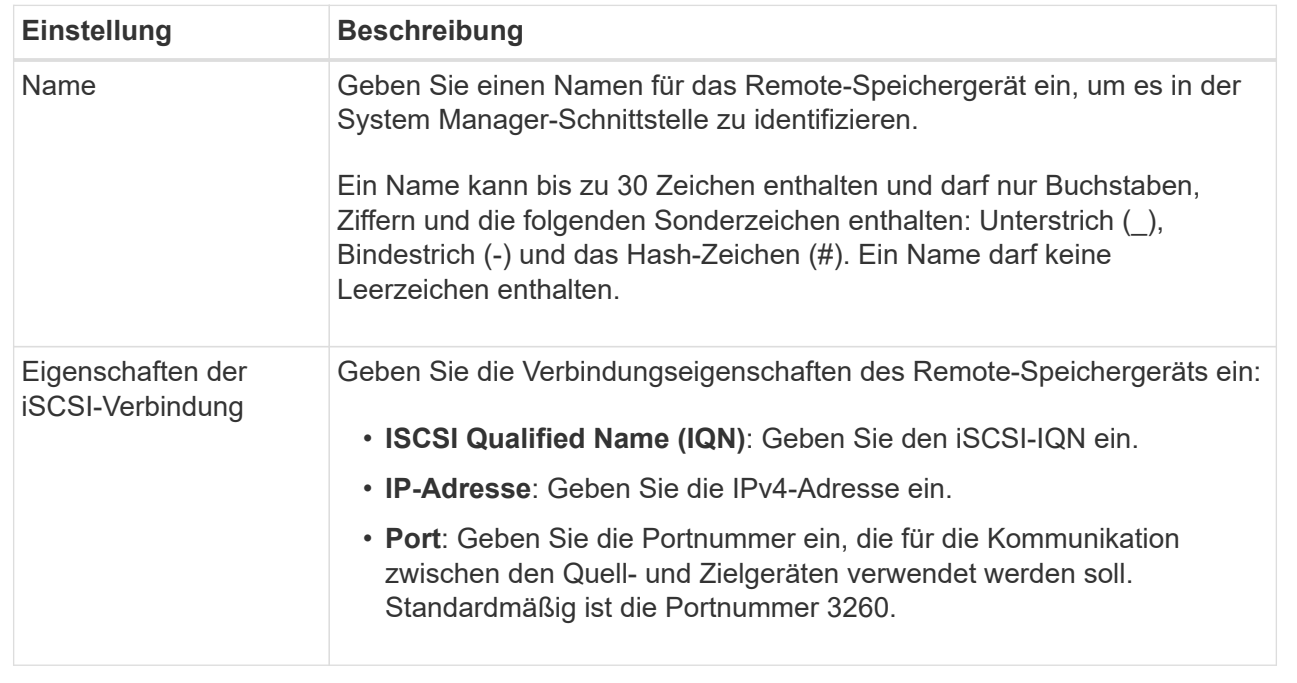

Nachdem Sie auf **Weiter** geklickt haben, wird der **Schritt 1b** des Bedienfelds Quelle konfigurieren angezeigt.

4. Wählen Sie im Feld **LUN** die LUN-Nummer des Remote-Speichergeräts aus, das als Quelle verwendet werden soll, und klicken Sie dann auf **Weiter**.

Das Fenster "Ziel konfigurieren" wird geöffnet und zeigt Volume-Kandidaten an, die als Ziel für den Import dienen sollen. Einige Volumes werden aufgrund von Blockgröße, Kapazität oder Volume-Verfügbarkeit nicht in der Liste der Kandidaten angezeigt.

5. Wählen Sie aus der Tabelle ein Ziel-Volume auf dem E-Series Storage-System aus. Verwenden Sie bei Bedarf den Schieberegler, um die Importpriorität zu ändern. Klicken Sie Auf **Weiter**. Bestätigen Sie den Vorgang im nächsten Dialogfeld, indem Sie eingeben continue, Und dann auf **Weiter** klicken.

Wenn das Ziel-Volume eine Kapazität besitzt, die größer als das Quell-Volume ist, wird diese zusätzliche Kapazität nicht dem mit dem E-Series System verbundenen Host gemeldet. Um die neue Kapazität zu verwenden, müssen Sie auf dem Host nach Abschluss des Importvorgangs eine Dateisystemerweiterung durchführen und die Verbindung trennen.

Nachdem Sie die Konfiguration im Dialogfeld bestätigt haben, wird das Fenster Überprüfung angezeigt.

6. Überprüfen Sie im Fenster Überprüfung, ob die Einstellungen korrekt sind, und klicken Sie dann auf **Fertig stellen**, um den Import zu starten.

Es wird ein weiteres Dialogfeld geöffnet, in dem Sie gefragt werden, ob Sie einen anderen Import starten möchten.

7. Klicken Sie bei Bedarf auf **Ja**, um einen anderen Remote-Speicherimport zu erstellen. Wenn Sie auf **Ja** klicken, gelangen Sie zurück zu **Schritt 1a** im Fenster Quelle konfigurieren, wo Sie die vorhandene Konfiguration auswählen oder eine neue hinzufügen können. Wenn Sie keinen weiteren Import erstellen möchten, klicken Sie auf **Nein**, um das Dialogfeld zu schließen.

Sobald der Importvorgang beginnt, wird das gesamte Zielvolume mit den kopierten Daten überschrieben. Wenn der Host während dieses Prozesses neue Daten auf das Ziel-Volume schreibt, werden diese neuen Daten wieder an das Remote-Gerät (Quell-Volume) übertragen.

8. Zeigen Sie den Fortschritt des Vorgangs im Dialogfeld "Anzeigevorgänge" im Fenster "Remote-Speicher" an.

#### **Ergebnisse**

Wie lange der Importvorgang abgeschlossen werden muss, hängt von der Größe des Remote-Speichersystems, der Prioritätseinstellung für den Import und der Menge der I/O-Last auf beiden Storage-Systemen und den zugehörigen Volumes ab.

Nach Abschluss des Imports handelt es sich bei dem lokalen Volume um ein Duplikat des Remote-Speichergeräts.

#### **Nachdem Sie fertig sind**

Wenn Sie bereit sind, die Beziehung zwischen den beiden Volumes zu brechen, wählen Sie im Importobjekt in der Ansicht Operationen in Progress **Disconnect** aus. Sobald die Beziehung getrennt ist, kehrt die Performance des lokalen Volumes wieder in den Normalzustand zurück und wird nicht mehr von der Remote-Verbindung beeinträchtigt.

### <span id="page-9-0"></span>**Fortschritt der Remote-Storage-Importe managen**

Nach Beginn des Importvorgangs können Sie den Fortschritt anzeigen und ausführen.

#### **Über diese Aufgabe**

Für jeden Importvorgang wird im Dialogfeld "Vorgänge in Bearbeitung" ein Prozentsatz der Fertigstellung und die geschätzte verbleibende Zeit angezeigt. Zu den Aktionen gehören die Änderung der Importpriorität, das Stoppen und Wiederaufnehmen von Vorgängen und das Trennen von dem Vorgang.

Sie können die laufenden Vorgänge auch auf der Startseite anzeigen (Menü:Startseite[Vorgänge in Bearbeitung anzeigen]).

#### **Schritte**

1. Wählen Sie auf der Seite Remote Storage die Option **Operationen anzeigen**.

Das Dialogfeld "laufende Vorgänge" wird angezeigt.

- 2. Wenn gewünscht, verwenden Sie die Links in der Spalte **Aktionen**, um zu stoppen und wieder aufzunehmen, die Priorität zu ändern oder die Verbindung zu einem Vorgang zu trennen.
	- **Priorität ändern** Wählen Sie **Priorität ändern**, um die Verarbeitungspriorität eines laufenden oder ausstehenden Vorgangs zu ändern. Wenden Sie eine Priorität auf den Vorgang an, und klicken Sie dann auf **OK**.
	- **Stop** Wählen Sie **Stop**, um das Kopieren von Daten vom Remote-Speichergerät anzuhalten. Die Beziehung zwischen dem Importpaar ist noch intakt, und Sie können **Fortsetzen** wählen, wenn Sie bereit sind, den Importvorgang fortzusetzen.
	- **Fortsetzen** Wählen Sie **Fortsetzen**, um einen angehoppten oder fehlgeschlagenen Prozess zu starten, von dem aus er aufgehört wurde. Wenden Sie dann eine Priorität für den Vorgang "Fortsetzen" an, und klicken Sie dann auf **OK**. Dieser Vorgang startet den Import von Anfang an neu. Wenn Sie den Prozess von Anfang an neu starten möchten, müssen Sie **Trennen** auswählen und dann den Import mit dem Assistenten für Remote-Speicher importieren neu erstellen.
	- **Trennen** Wählen Sie **Trennen**, um die Beziehung zwischen Quell- und Ziel-Volumes für einen

Importvorgang zu unterbrechen, der angehalten, beendet oder fehlgeschlagen ist.

# **Verbindungseinstellungen für Remote-Speicher ändern**

Über die Option "Einstellungen anzeigen/bearbeiten" können Sie Verbindungseinstellungen für eine beliebige Remote-Speicherkonfiguration bearbeiten, hinzufügen oder löschen.

### **Über diese Aufgabe**

Änderungen an Verbindungseigenschaften wirken sich auf laufende Importe aus. Um Unterbrechungen zu vermeiden, nehmen Sie nur Änderungen an Verbindungseigenschaften vor, wenn keine Importe ausgeführt werden.

### **Schritte**

- 1. Wählen Sie Menü:Speicher[Remote-Speicher].
- 2. Wählen Sie in der Liste das Remote-Speicherobjekt aus, das Sie ändern möchten.
- 3. Klicken Sie Auf **Einstellungen Anzeigen/Bearbeiten**.

Das Dialogfeld Einstellungen für Remote-Speicher wird angezeigt.

4. Klicken Sie auf die Registerkarte **Verbindungseigenschaften**.

Die konfigurierten IP-Adressen- und Porteinstellungen für den Remote-Speicherimport werden angezeigt.

- 5. Führen Sie eine der folgenden Aktionen aus:
	- **Bearbeiten** Klicken Sie auf **Bearbeiten** neben dem entsprechenden Zeilenelement für das entfernte Speicherobjekt. Geben Sie die überarbeitete IP-Adresse und/oder Portinformationen in die Felder ein.
	- **Hinzufügen** Klicken Sie auf **Hinzufügen**, und geben Sie dann die neue IP-Adresse und Port-Informationen in die dafür vorgesehenen Felder ein. Klicken Sie zur Bestätigung auf **Hinzufügen** und dann wird die neue Verbindung in der Liste der Remote-Speicherobjekte angezeigt.
	- **Löschen** Wählen Sie die gewünschte Verbindung aus der Liste aus und klicken Sie dann auf **Löschen**. Bestätigen Sie den Vorgang, indem Sie eingeben delete Klicken Sie im dafür vorgesehenen Feld auf **Löschen**. Die Verbindung wird aus der Liste der Remote-Speicherobjekte entfernt.
- 6. Klicken Sie Auf **Speichern**.

Die geänderten Verbindungseinstellungen werden auf das Remote-Speicherobjekt angewendet.

# **Remote-Storage-Objekt entfernen**

Nach Abschluss des Imports können Sie ein Remote-Speicherobjekt entfernen, wenn Sie keine Daten mehr zwischen den lokalen und Remote-Geräten kopieren möchten.

#### **Bevor Sie beginnen**

Stellen Sie sicher, dass dem Remote-Speicherobjekt, das Sie entfernen möchten, keine Importe zugeordnet sind.

### **Über diese Aufgabe**

Wenn Sie ein Remote-Speicherobjekt entfernen, werden Verbindungen zwischen den lokalen und den

Remote-Geräten entfernt.

#### **Schritte**

- 1. Wählen Sie Menü:Speicher[Remote-Speicher].
- 2. Wählen Sie aus der Liste das Remote-Speicherobjekt aus, das Sie entfernen möchten.
- 3. Klicken Sie Auf **Entfernen**.

Das Dialogfeld "Remote-Speicherverbindung bestätigen" wird angezeigt.

4. Bestätigen Sie den Vorgang, indem Sie eingeben remove Und dann auf **Entfernen** klicken.

Das ausgewählte Remote-Speicherobjekt wird entfernt.

# <span id="page-11-0"></span>**FAQs**

# **Was muss ich vor der Erstellung einer Remote-Speicherverbindung wissen?**

Zur Konfiguration der Remote-Speicherfunktion müssen Sie das Remote-Gerät und die Zielspeichersysteme direkt über iSCSI verbinden.

Informationen zum Einrichten der iSCSI-Systemverbindung finden Sie unter:

- ["Konfigurieren Sie die iSCSI-Ports"](https://docs.netapp.com/de-de/e-series-santricity-117/sm-hardware/configure-iscsi-ports-hardware.html)
- ["Technischer Bericht Zu Remote-Storage"](https://www.netapp.com/pdf.html?item=/media/28697-tr-4893-deploy.pdf)

# **Warum wird ich aufgefordert, meine Remote-Volumes zu entfernen?**

Wenn die maximale Anzahl an Remote-Volumes erreicht ist, erkennt das Speichersystem automatisch alle nicht verwendeten Remote-Volumes und fordert Sie auf, diese zu entfernen.

In einigen Fällen werden die nicht verwendeten Remote-Volumes während des Erstellungsprozesses nicht bereinigt. Bevor Sie weitere Importvorgänge starten, überprüfen Sie, ob Ihre Systeme optimal sind und die Netzwerkverbindungen stabil sind.

# **Warum sehe ich nicht alle meine Volumen auf meinem Ziel-Array?**

Bei der Konfiguration eines Imports für die Remote-Speicherfunktion können Sie feststellen, dass einige Volumes aufgrund von Blockgröße, Kapazität oder Volume-Verfügbarkeit nicht in der Liste der Zielkandidaten angezeigt werden.

Um in der Liste angezeigt zu werden, müssen Volumenkandidaten Folgendes haben:

- Kapazität, die dem Remote-Volume entspricht oder größer ist.
- Blockgröße, die mit dem Remote Volume identisch ist.
- Aktueller Status von optimal.

Volumes-Kandidaten werden aus der Liste ausgeschlossen, wenn sie:

- Jede der folgenden Beziehungen: Volume-Kopie, Snapshot oder Spiegelung.
- Neukonfigurierung wird ausgeführt.
- Zuordnung zu einem anderen Gerät (Host oder Host-Cluster)
- Lese-Flash-Cache aktiviert.

### **Was muss ich über das Remote Volume bei einem Import wissen?**

Bei Verwendung der Remote-Storage-Funktion ist zu beachten, dass das Remote-Volume die Quelle ist, aus der die Daten stammen.

Wenn der Import ausgeführt wird, werden die Daten vom Remote-Volume auf das Ziel-Volume auf dem Ziel-Storage-System übertragen. Diese beiden Volumes müssen eine passende Blockgröße aufweisen.

# **Was muss ich vor dem Start eines Remote-Storage-Imports beachten?**

Mit der Remote Storage-Funktion können Sie Daten von einem Remote Storage-System auf ein Volume auf einem lokalen E-Series Storage-System kopieren. Bevor Sie diese Funktion verwenden, lesen Sie die folgenden Richtlinien durch.

### **Konfiguration**

Bevor Sie den Remote-Speicherimport erstellen, müssen Sie die folgenden Aktionen durchführen und die folgenden Bedingungen überprüfen:

- Stellen Sie sicher, dass jeder Controller des lokalen E-Series Storage-Systems über eine iSCSI-Verbindung zum Remote Storage-System verfügt.
- Erstellen Sie auf Ihrem lokalen E-Series Storage-System ein Ziel-Volume für den Importvorgang. Stellen Sie sicher, dass das Volume über eine Kapazität verfügt, die dem Quell-Volume entspricht oder größer ist als das Quell-Volume, über eine Blockgröße verfügt, die dem Quell-Volume entspricht und nicht zugeordnet ist. Siehe ["Volumes erstellen".](https://docs.netapp.com/de-de/e-series-santricity-117/sm-storage/create-volumes.html)
- Richten Sie das lokale E-Series Storage-System mithilfe des iSCSI Qualified Name (IQN) als Host auf dem Remote-System ein. Sie können den IQN über Menü:Einstellungen[System > iSCSI-Einstellungen > Ziel-IQN] anzeigen. Stellen Sie außerdem sicher, dass Sie den entsprechenden Host-Typ auf Grundlage des verwendeten Systems festlegen.
- Beenden Sie alle I/OS, heben Sie die Mounten von Dateisystemen ab und entfernen Sie alle Zuweisungen zu Hosts oder Anwendungen für das ausgewählte Volume auf dem Remote-Speichersystem.
- Weisen Sie das Volume dem Remote-Storage-System dem neu erstellten lokalen Host des E-Series Storage-Systems zu.
- Sammeln Sie die folgenden Informationen aus dem Remote-Speichersystem, damit der Import erstellt werden kann:
	- Qualifizierter iSCSI-Name (IQN)
	- ISCSI-IP-Adresse
	- Die LUN-Nummer des Remote-Storage-Geräts, aus dem die Quelldaten stammen
- Sobald der Importvorgang beginnt, wird das gesamte lokale Zielvolume mit den kopierten Daten überschrieben. Alle neuen Daten, die auf das lokale Ziel-Volume geschrieben werden, werden nach der Importerstellung auf dem Volume des Remote-Speichergeräts übertragen. Daher empfehlen wir, vor Beginn des Importvorgangs Backups von Volumes auf dem Remote-Storage-System durchzuführen.

#### **Importvorgang**

Die folgenden Schritte beschreiben den Importvorgang.

1. Öffnen Sie die System Manager-Schnittstelle und gehen Sie dann zur Seite **Remote Storage**. Wählen Sie **Import**, um eine neue Importerstellung zu starten. Ausführliche Anweisungen finden Sie unter ["Remote-](#page-6-1)[Speicher importieren".](#page-6-1)

Wenn Sie einen Offline-Import durchführen möchten, weisen Sie das Zielvolume erst nach Abschluss des Imports zu.

2. Überwachen Sie den Importfortschritt.

Sobald der Import gestartet wurde, kann das Zielvolume zugeordnet werden. Wie lange der Importvorgang abgeschlossen werden muss, hängt von der Größe des Remote-Speichergeräts (Quell-Volume), der Prioritätseinstellung für den Import und der Menge der I/O-Last sowohl auf den Speichersystemen als auch den zugehörigen Volumes ab.

Nach Abschluss des Imports handelt es sich bei dem Zielvolume um ein Duplikat der Quelle.

3. Wenn Sie bereit sind, die Mapping-Beziehung zu brechen, führen Sie im Fenster **Operationen in Progress** ein **Trennen** auf dem Importobjekt aus.

Sobald der Import getrennt ist, kehrt die Leistung des lokalen Ziels wieder in den Normalzustand zurück und wird nicht mehr von der Remote-Verbindung beeinträchtigt.

#### **Einschränkungen**

Die Remote-Speicherfunktion verfügt über folgende Einschränkungen:

- Die Spiegelung muss deaktiviert werden.
- Auf dem Ziel-Volume des E-Series Systems dürfen keine Snapshots vorhanden sein.
- Das Ziel-Volume auf dem E-Series System darf vor dem Start des Imports keinen Hosts zugeordnet werden.
- Auf dem Ziel-Volume des E-Series Systems muss die Ressourcen-Bereitstellung deaktiviert sein.
- Direkte Zuordnungen des Remote-Storage-Volumes zu einem oder mehreren Hosts werden nicht unterstützt.
- Web Services Proxy wird nicht unterstützt.
- ISCSI-CHAP-Schlüssel werden nicht unterstützt.
- SMcli wird nicht unterstützt.
- VMware Datastore wird nicht unterstützt.
- Ein Upgrade von nur einem Speichersystem im Verhältnis-/Importpaar kann zu einem Zeitpunkt durchgeführt werden, an dem ein Importpaar vorhanden ist.

#### **Weitere Informationen**

Weitere Informationen zur Remote-Speicherung finden Sie auf der ["Technischer Bericht Zu Remote-Storage".](https://www.netapp.com/pdf.html?item=/media/28697-tr-4893-deploy.pdf)

#### **Copyright-Informationen**

Copyright © 2024 NetApp. Alle Rechte vorbehalten. Gedruckt in den USA. Dieses urheberrechtlich geschützte Dokument darf ohne die vorherige schriftliche Genehmigung des Urheberrechtsinhabers in keiner Form und durch keine Mittel – weder grafische noch elektronische oder mechanische, einschließlich Fotokopieren, Aufnehmen oder Speichern in einem elektronischen Abrufsystem – auch nicht in Teilen, vervielfältigt werden.

Software, die von urheberrechtlich geschütztem NetApp Material abgeleitet wird, unterliegt der folgenden Lizenz und dem folgenden Haftungsausschluss:

DIE VORLIEGENDE SOFTWARE WIRD IN DER VORLIEGENDEN FORM VON NETAPP ZUR VERFÜGUNG GESTELLT, D. H. OHNE JEGLICHE EXPLIZITE ODER IMPLIZITE GEWÄHRLEISTUNG, EINSCHLIESSLICH, JEDOCH NICHT BESCHRÄNKT AUF DIE STILLSCHWEIGENDE GEWÄHRLEISTUNG DER MARKTGÄNGIGKEIT UND EIGNUNG FÜR EINEN BESTIMMTEN ZWECK, DIE HIERMIT AUSGESCHLOSSEN WERDEN. NETAPP ÜBERNIMMT KEINERLEI HAFTUNG FÜR DIREKTE, INDIREKTE, ZUFÄLLIGE, BESONDERE, BEISPIELHAFTE SCHÄDEN ODER FOLGESCHÄDEN (EINSCHLIESSLICH, JEDOCH NICHT BESCHRÄNKT AUF DIE BESCHAFFUNG VON ERSATZWAREN ODER -DIENSTLEISTUNGEN, NUTZUNGS-, DATEN- ODER GEWINNVERLUSTE ODER UNTERBRECHUNG DES GESCHÄFTSBETRIEBS), UNABHÄNGIG DAVON, WIE SIE VERURSACHT WURDEN UND AUF WELCHER HAFTUNGSTHEORIE SIE BERUHEN, OB AUS VERTRAGLICH FESTGELEGTER HAFTUNG, VERSCHULDENSUNABHÄNGIGER HAFTUNG ODER DELIKTSHAFTUNG (EINSCHLIESSLICH FAHRLÄSSIGKEIT ODER AUF ANDEREM WEGE), DIE IN IRGENDEINER WEISE AUS DER NUTZUNG DIESER SOFTWARE RESULTIEREN, SELBST WENN AUF DIE MÖGLICHKEIT DERARTIGER SCHÄDEN HINGEWIESEN WURDE.

NetApp behält sich das Recht vor, die hierin beschriebenen Produkte jederzeit und ohne Vorankündigung zu ändern. NetApp übernimmt keine Verantwortung oder Haftung, die sich aus der Verwendung der hier beschriebenen Produkte ergibt, es sei denn, NetApp hat dem ausdrücklich in schriftlicher Form zugestimmt. Die Verwendung oder der Erwerb dieses Produkts stellt keine Lizenzierung im Rahmen eines Patentrechts, Markenrechts oder eines anderen Rechts an geistigem Eigentum von NetApp dar.

Das in diesem Dokument beschriebene Produkt kann durch ein oder mehrere US-amerikanische Patente, ausländische Patente oder anhängige Patentanmeldungen geschützt sein.

ERLÄUTERUNG ZU "RESTRICTED RIGHTS": Nutzung, Vervielfältigung oder Offenlegung durch die US-Regierung unterliegt den Einschränkungen gemäß Unterabschnitt (b)(3) der Klausel "Rights in Technical Data – Noncommercial Items" in DFARS 252.227-7013 (Februar 2014) und FAR 52.227-19 (Dezember 2007).

Die hierin enthaltenen Daten beziehen sich auf ein kommerzielles Produkt und/oder einen kommerziellen Service (wie in FAR 2.101 definiert) und sind Eigentum von NetApp, Inc. Alle technischen Daten und die Computersoftware von NetApp, die unter diesem Vertrag bereitgestellt werden, sind gewerblicher Natur und wurden ausschließlich unter Verwendung privater Mittel entwickelt. Die US-Regierung besitzt eine nicht ausschließliche, nicht übertragbare, nicht unterlizenzierbare, weltweite, limitierte unwiderrufliche Lizenz zur Nutzung der Daten nur in Verbindung mit und zur Unterstützung des Vertrags der US-Regierung, unter dem die Daten bereitgestellt wurden. Sofern in den vorliegenden Bedingungen nicht anders angegeben, dürfen die Daten ohne vorherige schriftliche Genehmigung von NetApp, Inc. nicht verwendet, offengelegt, vervielfältigt, geändert, aufgeführt oder angezeigt werden. Die Lizenzrechte der US-Regierung für das US-Verteidigungsministerium sind auf die in DFARS-Klausel 252.227-7015(b) (Februar 2014) genannten Rechte beschränkt.

### **Markeninformationen**

NETAPP, das NETAPP Logo und die unter [http://www.netapp.com/TM](http://www.netapp.com/TM\) aufgeführten Marken sind Marken von NetApp, Inc. Andere Firmen und Produktnamen können Marken der jeweiligen Eigentümer sein.